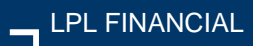

### Getting Started

### **Before getting started:**

- The first time you access Account View you will need to use your desktop computer. Going forward you can access Account View from your mobile device(s).
- You should have your email open to retrieve a verification message that will be sent from **noreply.myaccountviewonline@lpl.com**
- Adding noreply.myaccountviewonline@lpl.com to your contacts or address book will ensure receipt of the verification message
- An LPL account number will be required to validate your identity

**Step 1**: Access Account View through your Financial Advisor's website, or directly, at: **www.myaccountviewonline.com**

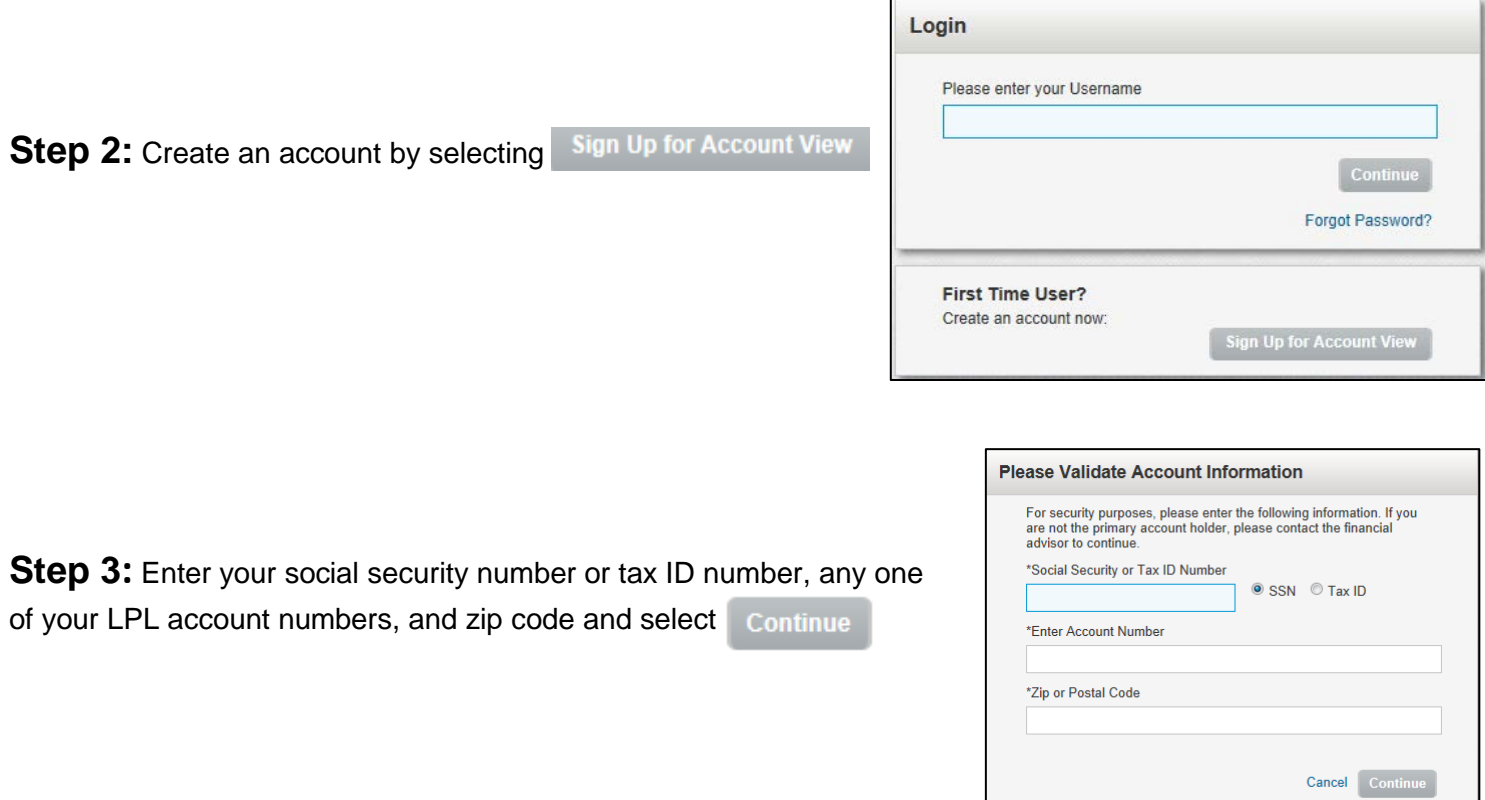

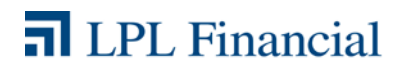

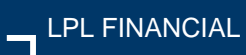

## Getting Started

**Step 4:** Create your profile by adding the required information, choose a password, and select a security image.

Review your listed account(s). To add an additional account select @ Add Account enter the Account Number and Nickname to refer to the account.

*If you are unable to add an account to your profile, please contact your Advisor.*

When you are ready to proceed, select

**Continue** 

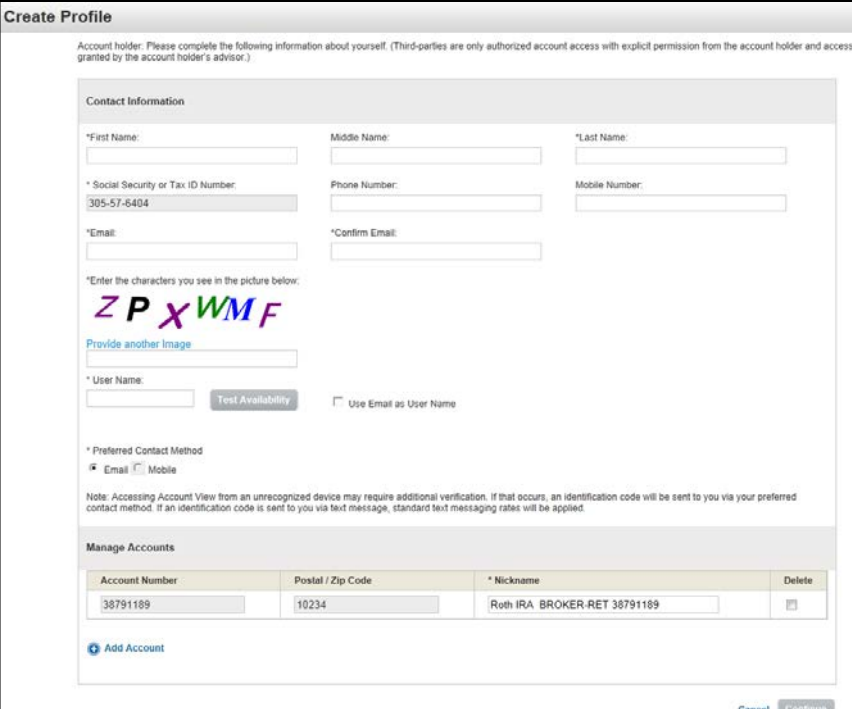

**Step 5:** Verify the information you have entered in your profile and select

**Step 6:** Confirmation will appear, letting you know that your profile has been created.

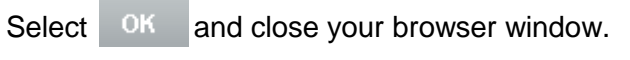

Profile is created First Name SSN / Tax ID

 $\odot$ 

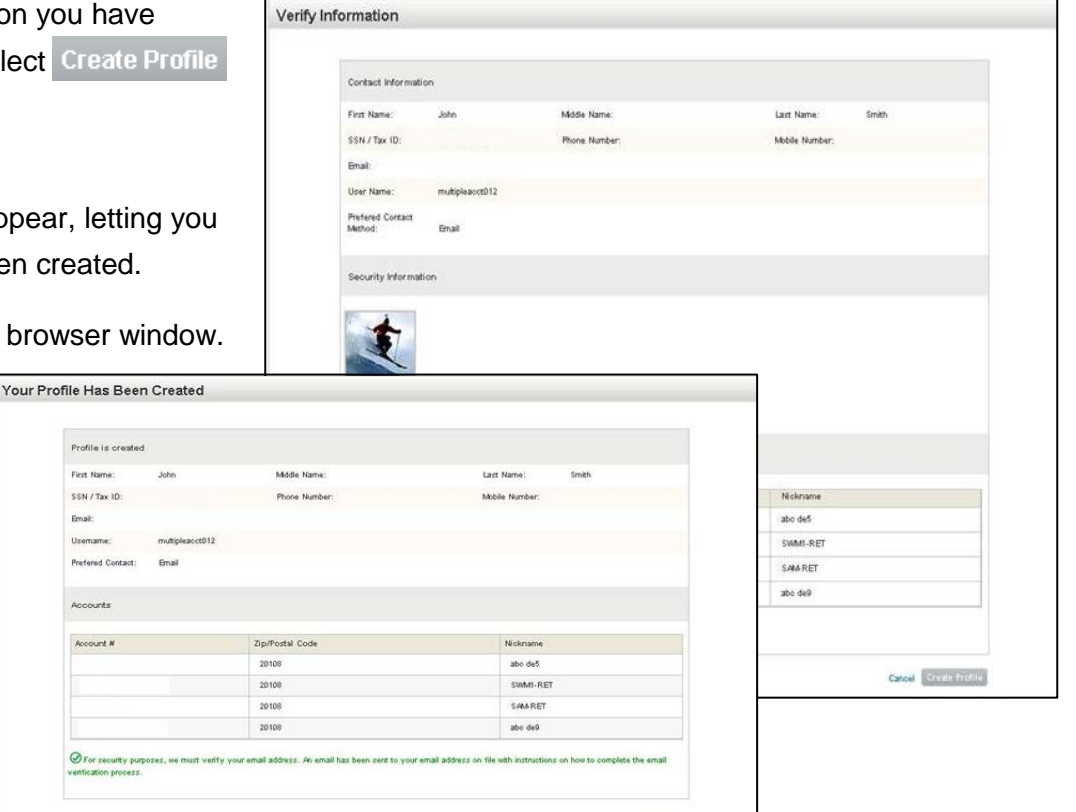

 $-$  OK

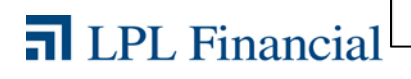

Member FINRA/SIPC Tracking Number 1-192123

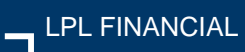

## Getting Started

**Step 7:** Go to your email and open the message from: **noreply.myaccountviewonline@lpl.com**

Select the first link within the email.

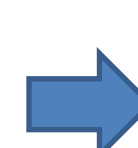

#### Dear Valued Client:

This message allows you to verify your email address associated with your **Account View** user profile. By clicking on the link below, your information will be verified by LPL Financial, completing the security process.

[https://qa.myaccountviewonline.com/AccountView/Lo](https://qa.myaccountviewonline.com/AccountView/Logon/Logon/ActivateClient?guid=27b9a1a67fd8db3fc7c4d8a3f661d5e2) [gon/Logon/ActivateClient?guid=27b9a1a67fd8db3fc7](https://qa.myaccountviewonline.com/AccountView/Logon/Logon/ActivateClient?guid=27b9a1a67fd8db3fc7c4d8a3f661d5e2) [c4d8a3f661d5e2](https://qa.myaccountviewonline.com/AccountView/Logon/Logon/ActivateClient?guid=27b9a1a67fd8db3fc7c4d8a3f661d5e2)

If your code has expired before you have completed the verification process, simply log in to MyAccountViewOnline.com and restart the email verification process.

If you would like to stop receiving paper copies of your monthly financial statement, quarterly advisors performance reports, or trade confirmations, log in to MyAccountViewOnline.com and select the **Go Paperless** option.

Sincerely,

LPL Financial

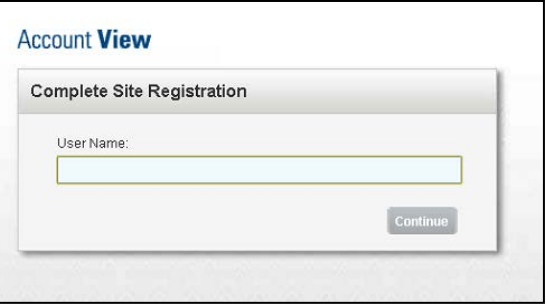

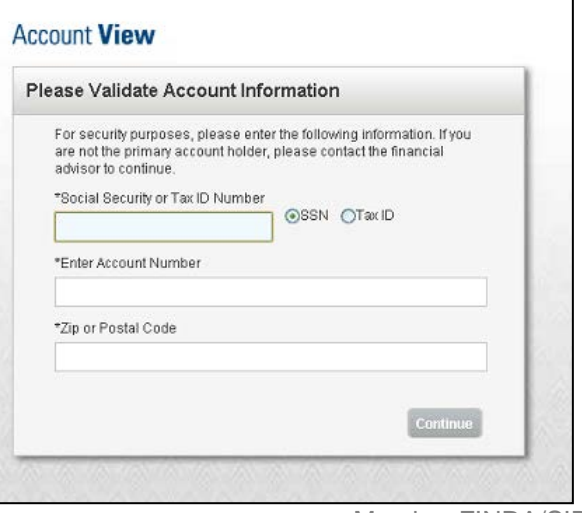

**Step 8:** You will be presented with the Account View login screen.

Enter your Username and select **Continue** 

**Step 9:** Enter your Social Security or Tax ID Number, any one of your LPL Account Numbers, and your Zip Code.

Select Continue

# **n** LPL Financial

Member FINRA/SIPC Tracking Number 1-192123

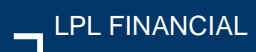

### Getting Started

### **Step 10:** Agree to the site Terms and Conditions by

selecting Agree

**Step 11:** You can eliminate mailings and enjoy online access of your statements and trade confirmations by selecting

**Go Paperless** 

**Step 12:** Watch the **Demo Tour** video to learn more about the many benefits and features of Account View.

Select close to continue on to Account View.

**Step 13: You will be directed to your Account View** homepage where you can begin viewing your account details, statements, market news, and much more!

*Please see your Account View brochure for instructions on customizing your settings and resetting your password.*

### **Account View**

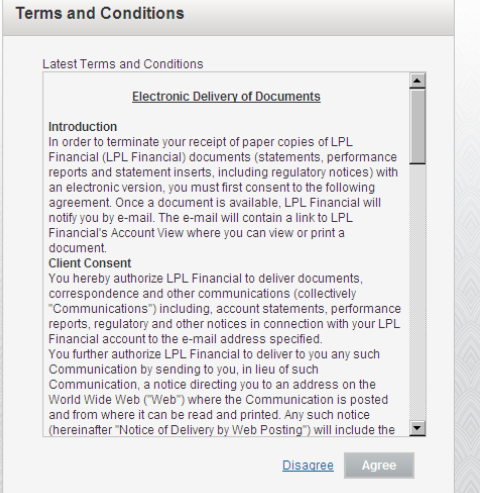

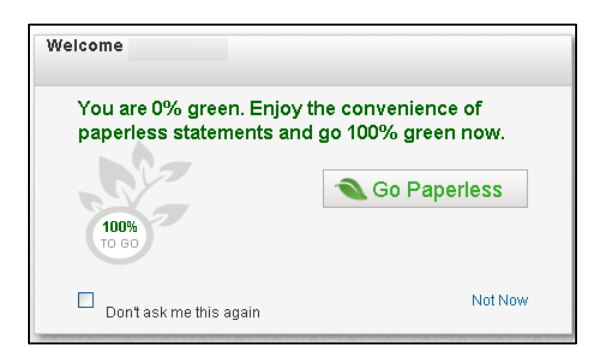

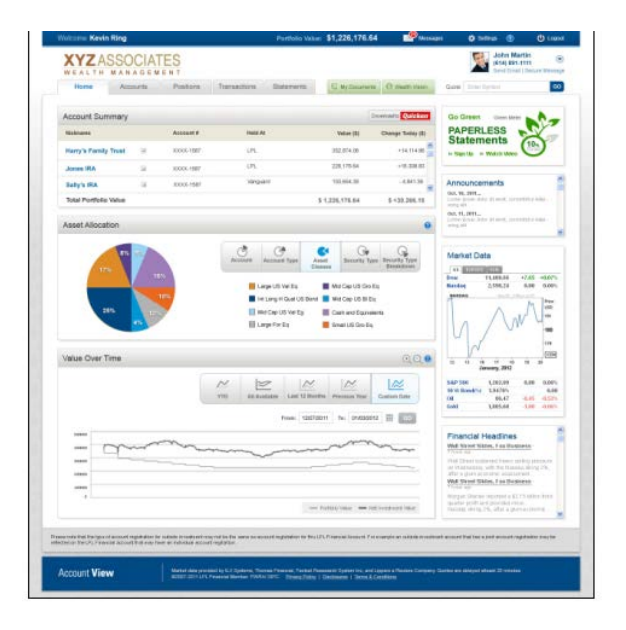

## **n** LPL Financial